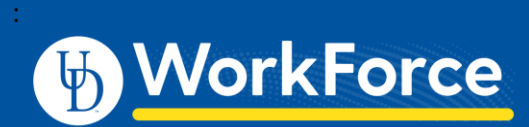

## **Webclock: Clocking In and Out AFSCME 439**

## Clocking-In

- 1. Go to UD WorkForce: <http://www.udel.edu/udworkforce/>
- 2. Click **Log-in** button.

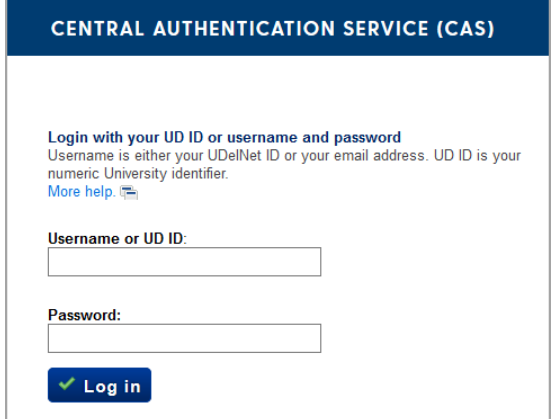

- 3. At the CAS log-in enter your UD Username and password, then click **Log In** button
- 4. Click **In for Work**

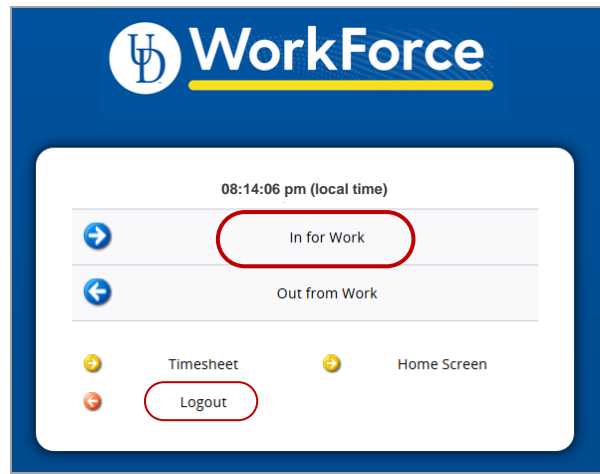

5. You will get a message that confirms you successfully clocked in.

Mon 07/27 08:14 pm: In for Work Punch Recorded Successfully.

## 6. Click - **Logout**

You do not need to stay logged in while working.

## Clocking-Out

- 7. Log-in to UD WorkForce as shown at left (Steps 1–3)
- 8. Click **Out from Work**

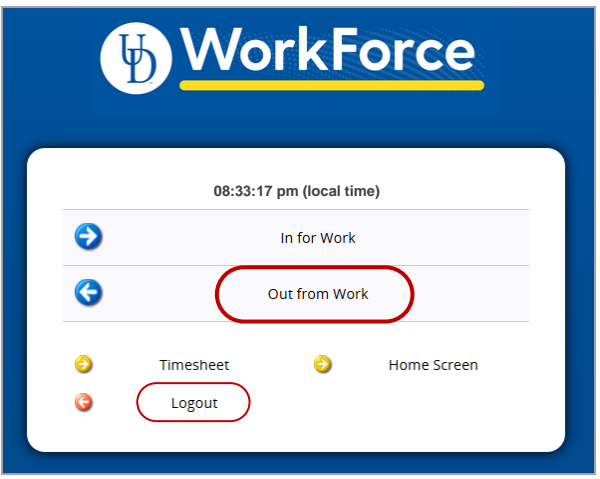

9. You will get a message that confirms you successfully clocked out

Mon 07/27 08:33 pm: Out from Work Punch Recorded Successfully.

- 10. Click **Logout**
- 11. You can also:
	- Go to your **Timesheet**
	- Go to the Home Screen to Request Time Off

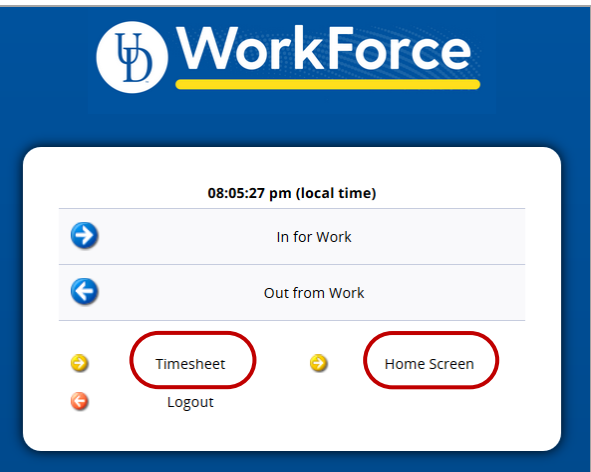